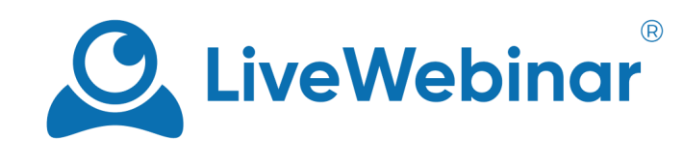

# **Presence Manager**

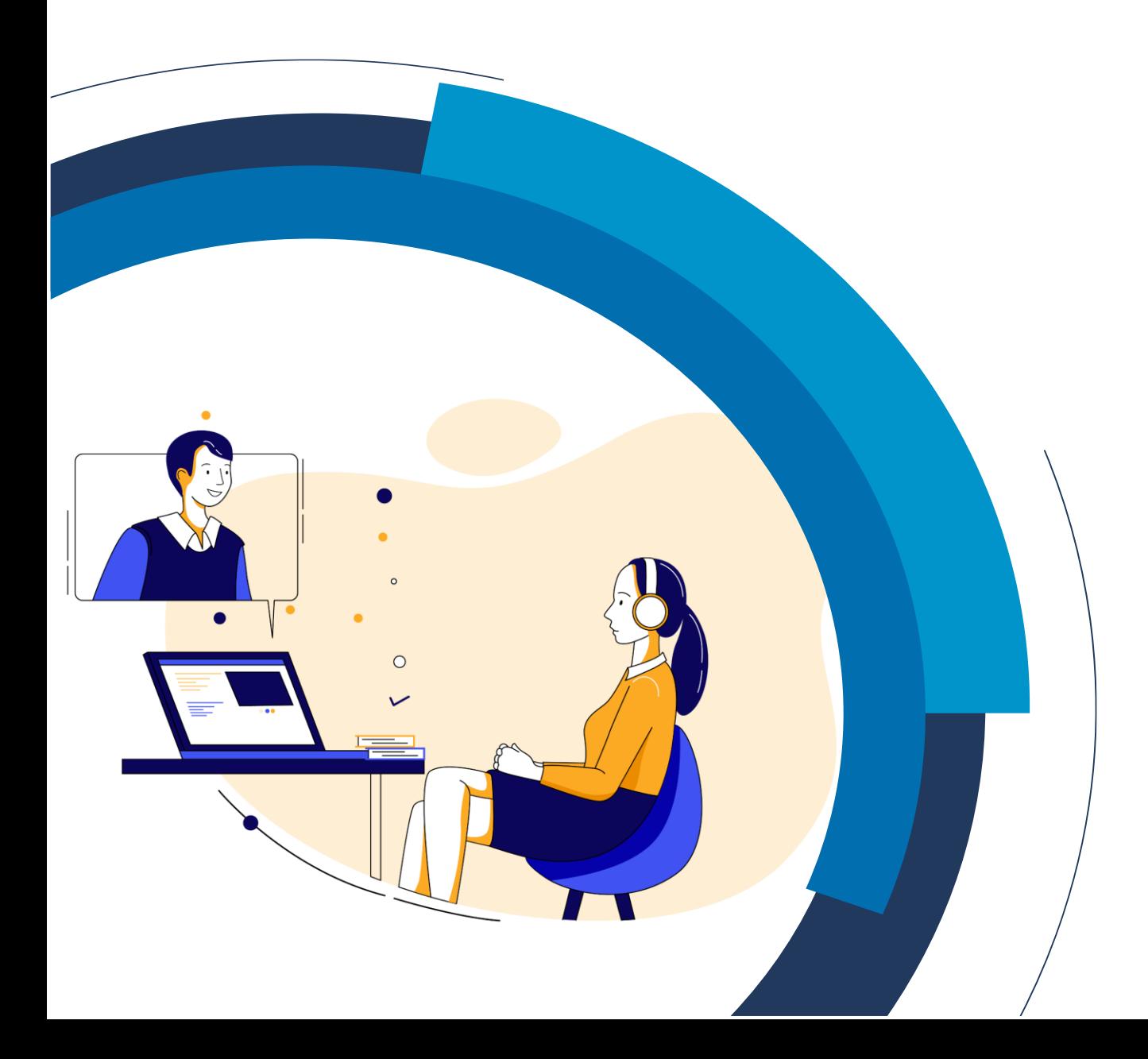

## **Table of Contents**

<span id="page-1-0"></span>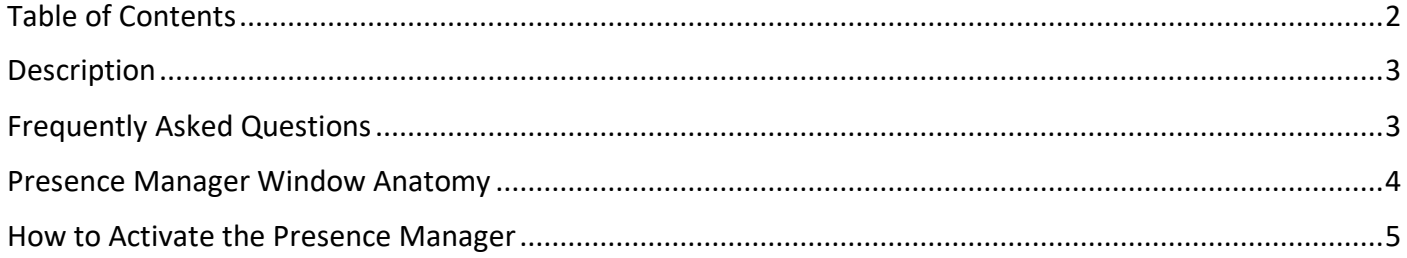

Manual

### **Description**

<span id="page-2-1"></span><span id="page-2-0"></span>The Presence Manager is a tool that allows the host to check whether your attendees are active or present during the webinar. In the case of a user being inactive, the person can be automatically logged out of the room.

### **Frequently Asked Questions**

#### **When can I use the presence manager?**

The presence manager is useful when you're hosting an event where many people are attending, such as a lecture or a company-wide meeting and want to be sure that your attendees are paying attention to what's going on.

#### **What does the auto-logout option mean?**

The auto-logout option will automatically log out users who have missed a set number of presence management notifications. The number of notifications is set by the host (from 1 to 5). By clicking "**Yes**" when the notification appears, the user shows that they are present and paying attention. This option can also be disabled.

Manual

### **Presence Manager Window Anatomy**

<span id="page-3-0"></span>Here's what the Presence Manager window looks like:

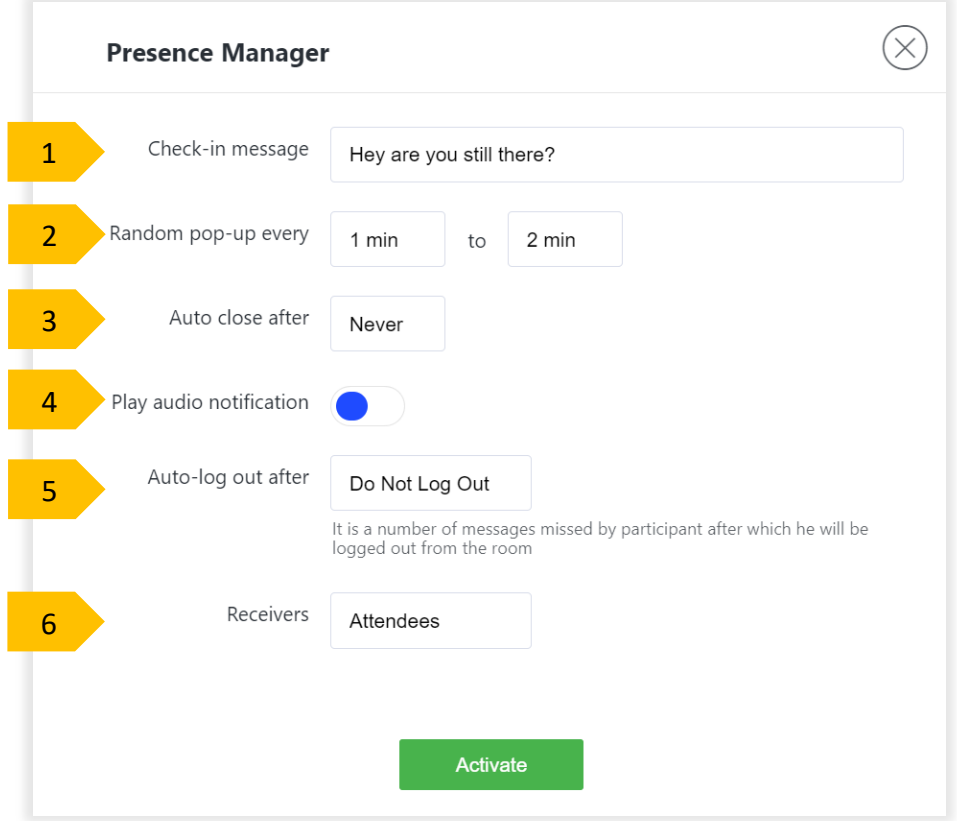

- 1. **Check-in message –** this is the message that will appear for your attendees when they receive the pop-up.
- 2. **Random pop-up every –** select how often you'd like the pop-up to appear for your attendees.
- 3. **Auto close after –** select for how much time the message appears before it disappears.
- 4. **Play audio notification –** choose if you'd a sound to accompany the notification as it appears.
- 5. **Auto-log out after** toggle this option on to automatically log the attendee out after having received a number of messages.
- 6. **Receivers**  select who you want to receive the messages: attendees; hosts, presenters, and moderators; hosts and presenters.

Manual

### **How to Activate the Presence Manager**

- <span id="page-4-0"></span>**1.** Activating the Presence Manager is simple. First, log in and enter your room. Once there, select "**+**" or click "**Open Share Menu**" in the content window.
- **2.** Select "**Presence Manager"** from the list.

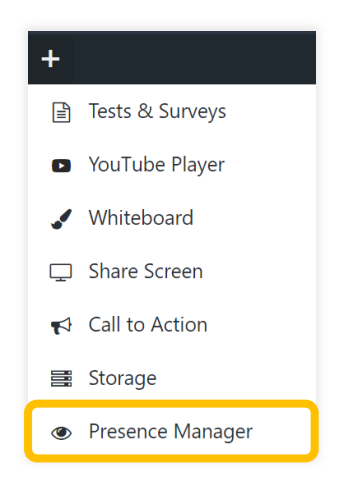

**3.** Set up your **"Check-in message"**, for example: *"Hey are you still there?".* 

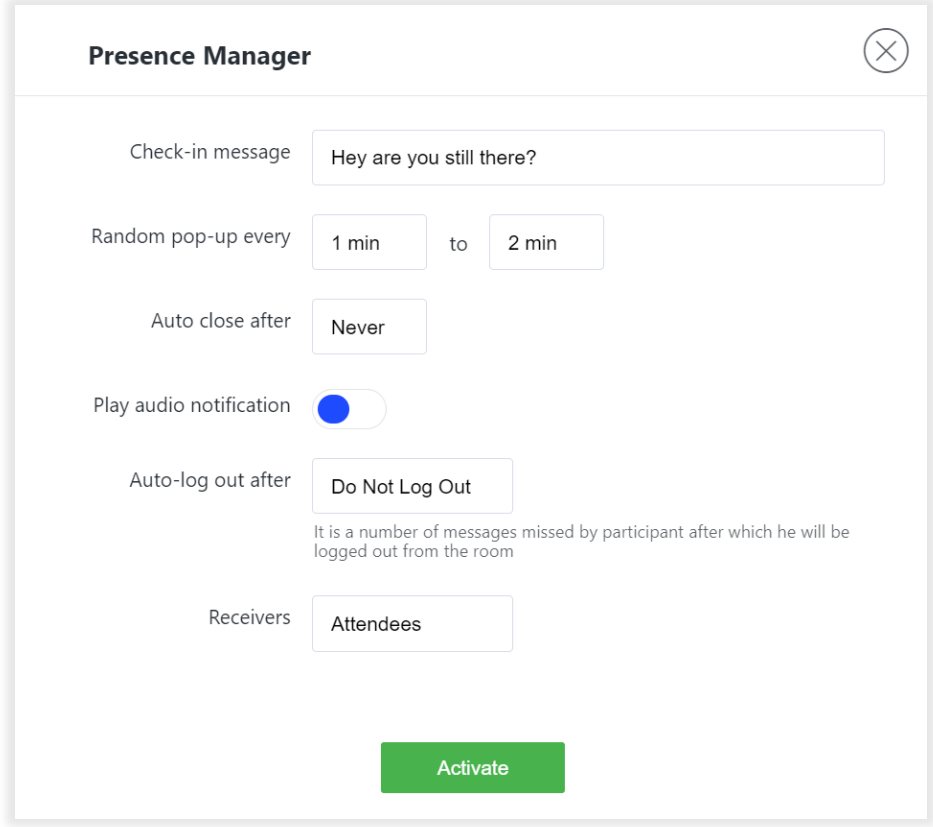

- **4.** Choose how often you'd like a random pop-up to appear (you can choose for the message to randomly appear from 1-15 minutes to 2-60 minutes).
- **5.** Select the **"Auto-close"** time. You can choose between "**Never**" up to 180 seconds.
- **6.** Toggle the audio notification on or off.
- **7.** Choose the log out time. If the user misses the Presence Manager notification a set number of times, they will be automatically logged out of the room. You can choose to never auto log-out or set between  $1 - 5$  notifications.
- **8.** Select group of receivers. It can be set for:
	- Attendees
	- Hosts, presenters, and moderators
	- Hosts and presenters
- **9.** Finally, click "**Activate**". Below you can see an example of what the Presence Manager notification will look like for those receiving it.

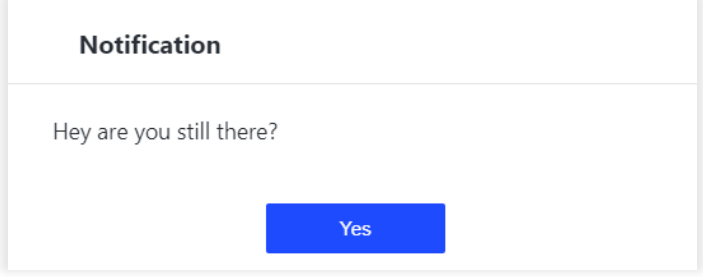